## **Установка на Hyper-V**

**Microsoft Hyper-V** — система аппаратной виртуализации для x64-систем на основе гипервизора. Ранее была известна как виртуализация Windows Server (Windows Server Virtualization)

После запуска гипервизора выбираем Создать - виртуальная машина. Даем ей произвольное имя, нажимаем далее, указываем количество оперативной памяти для работы.

Затем указываем виртуальную сеть, к которой будет подключена машина, определяем размер жесткого диска.

В следующем окне мастер спросит источник установки системы. Выбираем «установить с загрузочного диска», «файл iso-образа» и указываем скачанный образ с ИКС, нажимаем далее и в последнем окне нажимаем Готово.

После создания машины необходимо добавить ей еще один сетевой адаптер. У выделенной машины нажимаем Параметры, в окне редактирования выбираем Установка оборудования сетевой адаптер и присваиваем его той же виртуальной сети.

Нажимаем ОК, щелкаем правой кнопкой по машине - подключить. В отдельном окне запустится машина. Нажимаем Действие - Пуск. Машина запустилась, началась установка ИКС.

From: <https://doc-old.a-real.ru/>- **Документация**

Permanent link: **<https://doc-old.a-real.ru/doku.php?id=ics70:hyperv&rev=1574160584>**

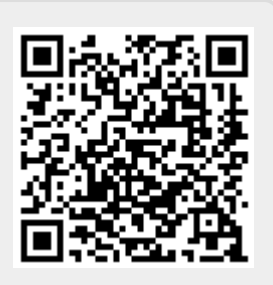

Last update: **2020/01/27 16:28**